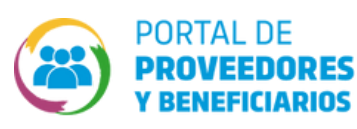

**EN ROPyCE? INSCRIPCIÓN ¿CÓMO DESCARGAR CONSTANCIA DE**

Esta constancia de estará disponible para impresión siempre y cuando la Incripcion de la firma  $\oslash$ ante ROPyCE este vigente, es decir, no haya vencido.

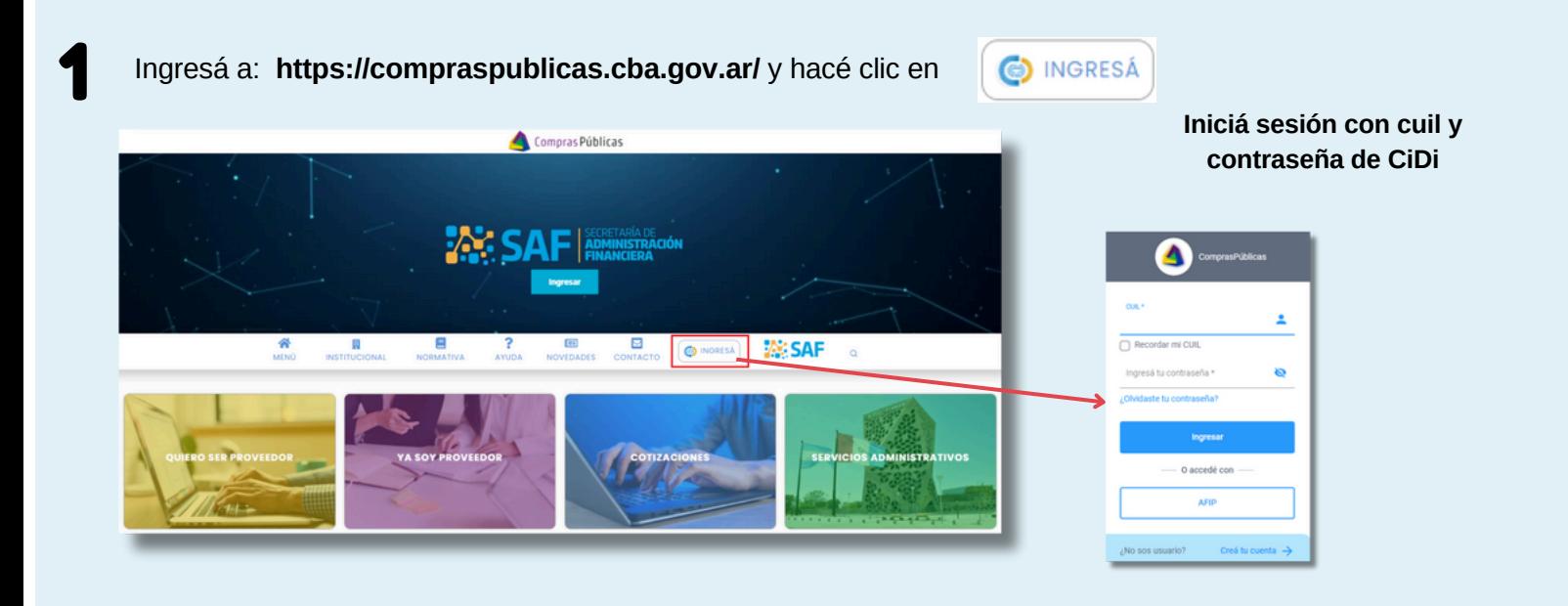

2 Dentro de CiDi, buscá <sup>y</sup> seleccioná el servicio **"Portal de Proveedores <sup>y</sup> Beneficiarios"**

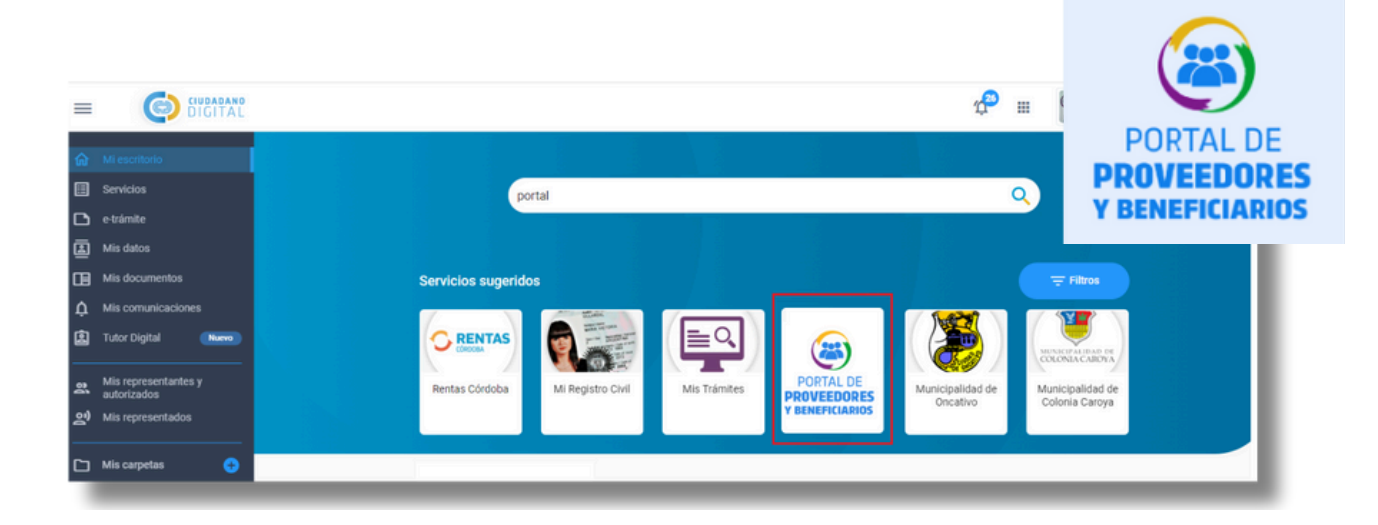

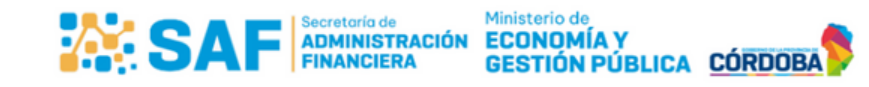

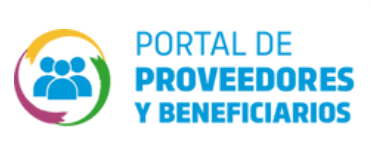

*<u><b> s <b> <i><b><i>s <b> <i>s <b><i><b> s <b><i><b> s <b><i><b> <b><i>s <b> <b>*</u> **EN ROPyCE? INSCRIPCIÓN ¿CÓMO DESCARGAR CONSTANCIA DE**

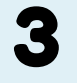

Seleccioná el usuario con el que deseas ingresar a descargar la constancia de inscripción.

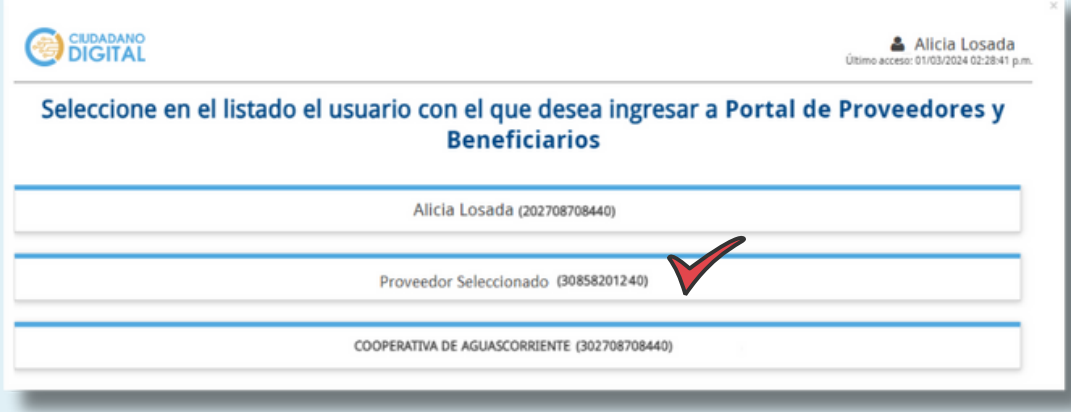

4 En la pantalla principal hace clic en el icono del perfil del usuario <sup>y</sup> en la opción **"Mi Cuenta"**.

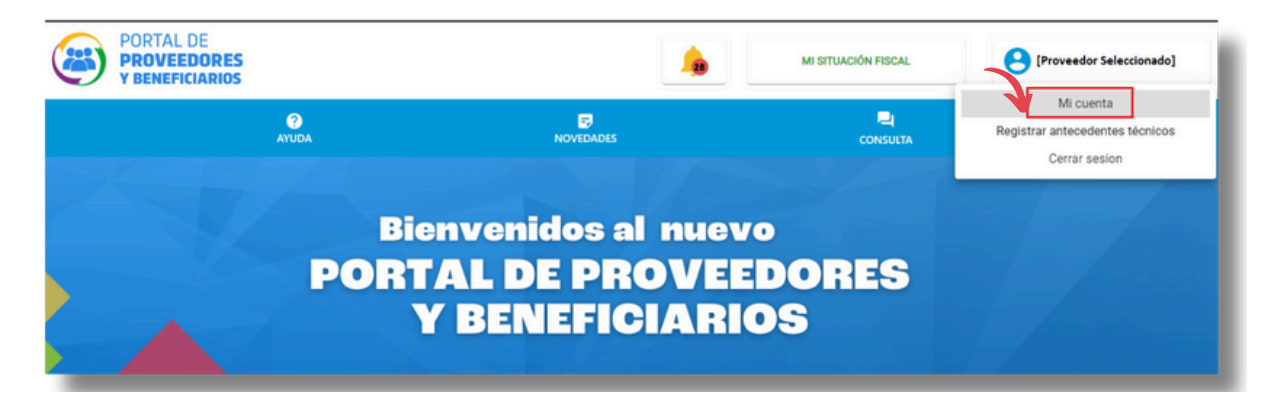

Desde allí en la sección "**Datos de la Cuenta**", hace clic en la opción de descarga.

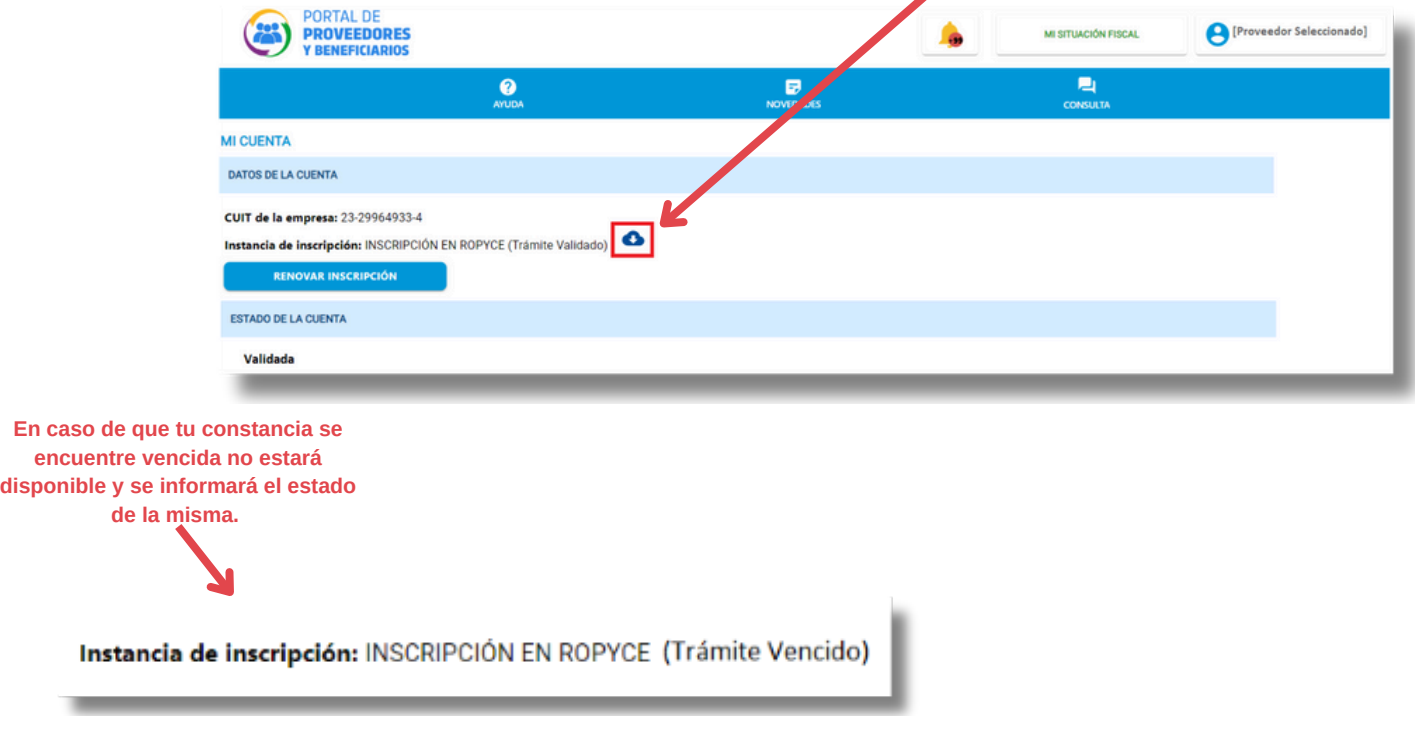

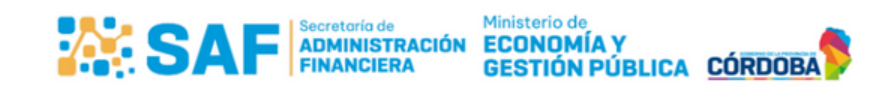

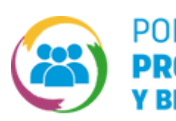

**¿Cómo Responder una Notificación ? INSCRIPCIÓN EN ROPyCE? ¿CÓMO DESCARGAR CONSTANCIA DE**

## **¡Recorda!**

Tener habilitados los pop-up de ventanas emergentes para poder visualizar la constancia y realizar la descarga.

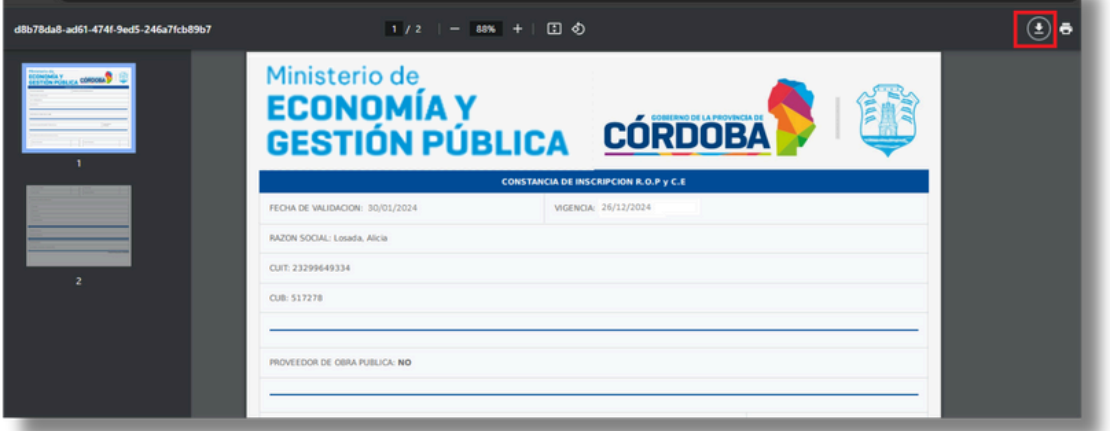

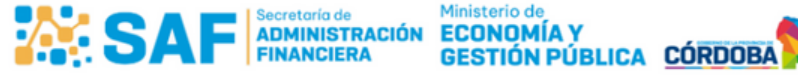

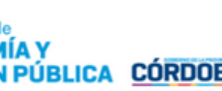